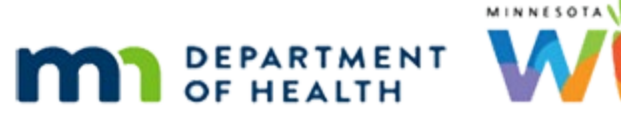

# **Health Information 1A – Pregnancy – WINNIE Online Training Module**

**APRIL 2024**

# **Introduction**

### Intro

This WINNIE online training module is provided by the Minnesota (MN) Department of Health WIC Program. It is an overview of the Health Information page for pregnant women in WINNIE, the MN WIC Information System.

### Date

All dates in this module are based on today's date being April 4, 2024.

### <Transition Slide>

<screen description – no audio> Slide transitions to Rue Barb's Demographics page in the Participant Folder.

# **Scenario**

## Scenario 1

Rue Barb was previously participating in WIC as non-breastfeeding and is being certified as pregnant today.

Let's take a look at Health Information in the participant folder first.

Select Health Information from the sidebar.

# **Health Information in the Participant Folder**

### <Waiting>

<screen description – no audio> Spin icon displays.

### Health Info PF 1

There are two tabs in the Participant Folder that display her most recent pregnancy and postpartum information.

Since her last cert was as postpartum, it defaults to the postpartum tab, and since she isn't in a current cert, all the fields and toggles are disabled.

Let's look at the Pregnancy tab. <no audio> Select the Pregnancy tab.

### Health Info PF 2

We're just going to note one thing.

In the Any Pregnancy History section, Low Birth Weight, Preterm or Early Term Delivery and Fetal or Neonatal Loss are all toggled on.

Let's start her certification.

Collapse Clinic Actions and begin the cert.

# **Start Certification**

### Start Cert 1-4

<no audio> Collapse Clinic Actions and begin the cert.

### <Waiting>

<screen description – no audio> Spin icon displays.

## **MOM Policy**

### Policy 1

Per Policy, MOM, Section 5.3.3 Health and Nutrition Information, only after completing measurements and bloodwork should we complete the Health Information.

### <Transition Slide>

We're going to complete Demographics, Proofs, and Income on the backside.

<screen description – no audio> Slide transitions to complete Demographics, Proofs, and Income.

## **Add Measurements**

#### HEALTH INFORMATION 1A - PREGNANCY

#### Measurements 1

Go ahead and select Length/Height/Weight from the sidebar.

#### Measurements 1A

Rue had a doctor's appointment on Monday, April 1<sup>st</sup> and she brought her height, weight and hemoglobin on a referral form provided by her doctor.

Her height and weight are 63 3/8 inches and 175 lbs 8 ounces.

Go ahead and enter this information. Follow the cues that display. Click anywhere for a hint.

<no audio> Enter Rue's referral measurements from her doctor's appt on 4/1/24. Her height (63 3/8 inches) and weight (175 lbs 8 ounces). Follow any cues that display. Click anywhere for a hint.

<audio – hint> Click the Add button.

PARTICIPANT: "I just had a doctor's appointment on Monday, and they gave me this form and told me to bring it with me to my WIC appointment."

WIC STAFF: That's perfect! Thanks for bringing that with you.

#### Measurements 2

#### **Included on Measurement 2 – 14 slides:**

<no audio> Enter Rue's referral measurements from her doctor's appt on 5/1/24. Her height (63 3/8 inches) and weight (175 lbs 8 ounces). Follow any cues that display. Click anywhere for a hint.

Use the calendar icon in the field.

 $\leq$  audio – hint  $\geq$  Click the calendar control in the Measurement Date field.

#### Measurements 3

<audio – hint> Select April 1.

#### Measurements 4

<audio – hint> Click into the Inches field.

#### Measurements 5

 $\alpha$  audio – hint > Type 63.

#### HEALTH INFORMATION 1A - PREGNANCY

#### Measurements 6

<audio – hint> Click or tab into the Eighths field.

#### Measurements 7

 $\alpha$  audio – hint > Type 2.

#### Measurements 8

Click into the next field. Do not use the Tab key. <audio – hint> Click into the Pounds field.

### Measurements 9

<audio – hint> Type 175.

Measurements 10 <audio – hint> Click or tab into the Ounces field.

Measurements 11 <audio – hint> Type 8.

#### Measurements 12

<audio – hint> Click the Source dropdown.

### Measurements 13

<audio – hint> Select Medical Clinic.

### Measurements 14

<audio – hint> Click the Save button.

### **Add Bloodwork**

#### Bloodwork 1

Notice that currently the Age at Measurement is her actual age in years. Next, let's add her hemoglobin, which was 10.8. Go ahead. Follow any cues that display. Click anywhere for a hint.

<no audio> Enter Rue's referral bloodwork (10.8) from her doctor's appt on 4/1/24. Follow any cues that display. Click anywhere for a hint.

<audio – hint> Select Bloodwork from the sidebar.

### Bloodwork 2

#### **Included on Bloodwork 2 – 7 slides:**

<no audio> Enter Rue's referral bloodwork (10.8) from her doctor's appt on 4/1/24. Follow any cues that display. Click anywhere for a hint.

<audio – hint> Click the Add button.

#### Bloodwork 3

Use the calendar icon in the field.

<audio – hint> Click the calendar control in the Measurement Date field.

#### Bloodwork 4

<audio – hint> Select April 1.

### Bloodwork 5

Click into the next field. Do not use the Tab key. <audio – hint> Click into the Hemoglobin field.

### Bloodwork 6

<audio – hint> Type 10.8.

#### Bloodwork 7

<audio – hint> Click the Save button.

### Bloodwork 8

Again, notice the age is calculated as years. OK. Measurements and blood done. We are now ready to complete Health Information. Select Health Information from the sidebar.

# **Health Information in Certification Mode**

### <Waiting>

<screen description – no audio> Spin icon displays.

### Current Pregnancy 1

The Health Information page helps identify conditions and risks associated with general health and being pregnant, many of which are linked to the assignment of a risk factor.

### <Transition Slide>

<screen description – no audio> Slide transitions to topic page.

### **Instructions**

There are a lot of fields on the Health Information page to review and we're going to do it a little differently.

You can choose your own learning style (audio, visual, or both) and go at your own pace.

Hover over the colored box to display an abbreviated version of the audio file that plays when you click it.

Both the visual and audio provide a description of the field or toggle.

You can stop the audio by clicking another box to start its audio or clicking the STOP AUDIO button.

Click the Continue button when ready to move to the next row or card.

Go ahead and click the Continue button to begin.

### **Expected Delivery Date**

The Expected Delivery Date is required.

When entered, WINNIE automatically subtracts 280 days, calculating and populating the LMP Start Date.

The date cannot be more than 72 days before today's date or so far in the future that when the LMP is calculated, its date is greater than today.

#### **LMP Start Date**

The LMP Start Date is required.

When entered, WINNIE automatically adds 280 days, calculating and populating the Expected Delivery Date.

It is also used to calculate the Age at Conception.

The date must be between today and 352 days ago.

If the LMP is 4 months or more before the month of the Prenatal Care Start Date, the system assigns risk factor 334 – Lack of/or Inadequate Prenatal Care.

The LMP is also used to calculate the Weeks Gestation that displays for pregnant women instead of their age once Health Information is saved.

#### **Pre-Pregnancy Weight**

The Pre-Pregnancy Weight is required and is used to calculate the Pre-Pregnancy BMI.

The field has a limit of 3 numbers and must be between 50 and 999.

This weight is self-reported.

Since we have already entered her current weight, if she is unsure what her weight was before, we can use some probing questions such as asking if she feels like she has gained weight since becoming pregnant.

#### **Pre-Pregnancy BMI**

The Pre-Pregnancy BMI is read-only and calculated using the most recent height measurement and the Pre-Pregnancy Weight and will dictate which Growth Grid is used to assess weight gain.

The system assigns risk factor  $101 -$  Underweight women if less than 18.5 and risk factor  $111 -$ Overweight women if greater than or equal to 25.

The Pre-Pregnancy BMI does not calculate until Health Information is saved.

#### **Prenatal Care Start Date**

The Prenatal Care Start Date is required.

However, it is disabled if Has Not Received Prenatal Care is toggled on.

The month must be between the LMP Start Date and the Expected Delivery Date and can be the same month as the LMP.

If the month is 4 or more months after the LMP Start Date, the system assigns risk factor 334 – Lack of/or Inadequate Prenatal Care.

#### **Has Not Received Prenatal Care**

If Has Not Received Prenatal Care is toggled on, the Prenatal Care Start Date is disabled.

When toggled on, if the calculated weeks gestation is greater than or equal to 14 weeks 0 days, the system assigns risk factor 334 – Lack of/or Inadequate Prenatal Care.

## Current Pregnancy 2

### **Age at Conception**

The Age at Conception is read-only.

It is automatically calculated based on the difference between the participant's date of birth and the LMP Start Date.

If the participant is less than or equal to 17 years old at conception, the system assigns risk factor 331 – Pregnancy at a Young Age.

If the participant is between 18 and 20 years old (inclusive) we, the CPA, will need to assign risk factor 331.

#### **Planned C-Section**

We can toggle on Planned C-Section indicate the participant will be delivering by C-section if that is known.

There aren't any risk factors associated with toggling this on.

#### **Expecting Multiple Births**

Toggling on Expecting Multiple Births indicates she is pregnant with more than one fetus.

The system will assign risk factor 335 – Multi-fetal Gestation and as a result her default food package will be 7 (we'll learn about default food packages in the Food Prescription training modules).

#### **Gestational Diabetes**

Toggling on Gestational Diabetes indicates the participant has been diagnosed or has selfreported having this medical condition.

WINNIE assigns risk factor 302 – Gestational Diabetes.

If toggled on for a previous certification, the system will automatically toggle on Gestational Diabetes in the Any Pregnancy History section for a new pregnancy cert.

#### **Diabetes Mellitus**

Toggling on Diabetes Mellitus indicates the participant has been diagnosed or has self-reported having this medical condition.

WINNIE assigns risk factor 343 – Diabetes Mellitus.

This will automatically toggle on if it has been toggled on for a previous certification.

#### **Hypertension or Pre-Hypertension**

Toggling on Hypertension or Pre-Hypertension indicates the participant has been diagnosed or has self-reported having this medical condition.

WINNIE assigns risk factor 345 – Hypertension and Pre-hypertension, which includes chronic and pregnancy-induced.

This will automatically toggle on if it has been toggled on for a previous certification.

### Current Pregnancy 3

#### **Currently Breastfeeding Infant**

Toggling on Currently Breastfeeding Infant causes the Breastfeeding Amount dropdown and the Breastfeeding Verified Date field to both become enabled.

The system also disables the Currently Breastfeeding Child Over One Year toggle.

WINNIE assigns risk factor 338 – Pregnant Woman Currently Breastfeeding.

If risk factor 338 is CPA-assigned from the Risk Factors page, the system will **not** toggle this on since she could be either breastfeeding an infant or a child.

A system alert, "Pregnant woman currently breastfeeding" will display when a participant folder is opened for her household.

#### **Breastfeeding Amount**

The Breastfeeding Amount is required when enabled.

Its options are Fully, Mostly and Some, which are based on the amount of formula her infant is receiving from WIC.

Pregnant women's records are not linked to previous infant's records, so we are responsible for ensuring mom and baby's breastfeeding amounts are synced.

Pregnant women who are fully or mostly-breastfeeding receive Food Package 7, while somebreastfeeding receive Food Package 5, which is the same as other pregnant women.

#### **Currently Breastfeeding Child Over One Year**

Toggling on Currently Breastfeeding Child Over One Year causes the Breastfeeding Verified Date field to become enabled.

The system also disables the Currently Breastfeeding Infant toggle and the Breastfeeding Amount dropdown.

WINNIE assigns risk factor 338 – Pregnant Woman Currently Breastfeeding.

If CPA-assigned from the Risk Factors page, the system will **not** toggle this on since she could be either breastfeeding a child or an infant.

Pregnant women breastfeeding a child receive the same default food package 5 as other pregnant women.

A system alert, "Pregnant woman currently breastfeeding" will display when a participant folder is opened for her household.

#### **Breastfeeding Verified Date**

The Breastfeeding Verified Date is required when enabled.

It can be today or a date in the past.

If the date isn't today's date, before suggesting benefits for issuance, the system will display an action message requiring us to update the Breastfeeding Verified Date.

#### **Food Package III**

Toggle on Food Package III to indicate the participant is receiving medically prescribed formula and/or alternative foods due to having a qualifying medical condition supported by a prescription from their health care provider.

When toggled on, the Food Package III Verified Date becomes enabled.

Any participant with Food Package III toggled on must be assigned High Risk. If they aren't assigned High Risk by the system, we must CPA-assign high risk.

#### **Food Package III Verified Date**

The Food Package III Verified Date is required when enabled.

It must be the same as the current date.

If the date is NOT today, a validation requiring the date be today's date displays if the participant continues to receive Food Package III and any changes are made to Health Information or we attempt to issue benefits.

### Previous Pregnancy

#### **Number of Pregnancies**

The Number of Pregnancies is required and specifies the number of times mom has been pregnant **before** this pregnancy.

Entering a number other than 0 enables all the fields in the Previous Pregnancy section and all of the toggles in the Any Pregnancy History section.

The field allows two numbers between 0 and 29.

We can enter "99" to indicate the participant refuses to answer or the answer is unknown.

#### **Number of WIC Pregnancies**

The Number of WIC Pregnancies is required if enabled and indicates how many times mom has been certified as pregnant before.

It cannot be more than the Number of Pregnancies, can be up to 2 numbers, must be between 0 and 29, and "99" can be used to indicate the participant refused to answer or the answer is unknown.

#### **Number of Pregnancies 20 or More Weeks**

The Number of Pregnancies 20 or More Weeks is required when enabled.

It cannot be more than the Number of Pregnancies, can be up to 2 numbers, must be between 0 and 29, and "99" can be used to indicate the participant refused to answer or the answer is unknown.

If her Age at Conception is less than 20 and we enter a value of 3 or more, the system will assign risk factor 333 – High Parity and Young Age.

#### **Number of Live Births**

The Number of Live Births is required when enabled.

It can be up to 2 numbers, must be between 0 and 29, and "99" can be used to indicate the participant refused to answer or the answer is unknown.

#### **Last Pregnancy End Date**

The Last Pregnancy End Date is required when enabled.

The month and year entered must fall before, or be the same as, today's month and year.

It must also fall before or be the same as the LMP Start Date's month and year.

Since this does not indicate whether it was a live birth, the system cannot use this field to assess for risk factor 332 – Short Interpregnancy Interval.

#### **Live Birth Within 18 Months Toggle**

We should toggle on Live Birth Within 18 Months if we've assessed that the participant has had a live birth within 18 months of the LMP Start Date.

The system will assign risk factor 332 – Short Interpregnancy Interval.

#### Any Pregnancy History

#### **Any Pregnancy History**

All toggles will be disabled if the Previous Pregnancy Number of Pregnancies is 0.

For women who have participated in WIC before, if any of these conditions have been toggled on during a previous certification, they will be automatically toggled on for this cert.

#### **Low Birth Weight**

Toggle on Low Birth Weight to indicate the participant has given birth to an infant who weighed less than or equal to 5 pounds 8 ounces when born.

WINNIE will assign risk factor 312 – History of Low Birth Weight.

#### **Preterm or Early Term Delivery**

Toggle on Preterm or Early Term Delivery to indicate the participant has delivered an infant before 39 weeks gestation (early gestation is 37 or 38 weeks, preterm is less than 37 weeks).

The system will assign risk factor 311 – History of Preterm or Early Term Delivery.

#### **Gestational Diabetes**

Toggle on Gestational Diabetes to indicate the participant was diagnosed or has self-reported having this condition during a previous pregnancy.

The system will assign risk factor 303 – History of Gestational Diabetes.

#### **Preeclampsia**

Toggle on Preeclampsia to indicate the participant was diagnosed or has self-reported having this condition during a previous pregnancy.

The system will assign risk factor 304 – History of Preeclampsia.

#### **Fetal or Neonatal Loss or 2 or More Spontaneous Abortions**

Toggle on Fetal or Neonatal Loss or 2 or More Spontaneous Abortions to indicate the participant has had a previous spontaneous termination of a gestation at less than 20 weeks or < 500 grams (spontaneous abortion), or greater than or equal to 20 weeks (fetal death) or has had a baby die within 0-28 days of life (neonatal death).

WINNIE will assign risk factor 321 – History of Spontaneous Abortion, Fetal, or Neonatal Loss.

### Health Info Cert 1

If the condition is toggled on and the system assigns a risk factor, if we toggle it off in Health Information, the system will resolve the risk factor.

In the next module, we'll complete the fields we just learned about in the top half of Health Information and review the fields in the bottom half.

Click the button to continue.

## **Knowledge Test**

#### HEALTH INFORMATION 1A - PREGNANCY

## True/False Q#1

#### True or False?

We should complete measurements and bloodwork before completing Health Information.

### Answer #1

The answer is True.

Per MOM policy, Section 5.3.3, under Nutrition Assessment Process: Only after completing an anthropometric and hematologic assessment, should we assess the participant's medical/health/nutrition status.

### True/False Q#2

True or False?

If a pregnant woman is breastfeeding, the system will ensure that her breastfeeding amount is synced with her baby's since pregnant women are linked to their current infant's records.

### Answer #2

The answer is False.

If a pregnant woman is breastfeeding, **we must ensure** that her breastfeeding amount is synced with her baby's since pregnant women are **not** linked to infant records and the system is unable to validate this for us.

### Multiple Choice Q#3

Which statement is true about Health Information and risk factor assignment?

- A. Once the system can calculate Age at Conception, for participants 20 years or younger, the system will assign Risk Factor 331 – Pregnancy at a Young Age.
- B. If we CPA-assign Risk Factor 338 Pregnant Woman Currently Breastfeeding on the Risk Factors page, the system will automatically toggle on the corresponding toggle in Health Information.
- C. We can enter "99" into any of the Previous Pregnancy fields (Number of Pregnancies, WIC Pregnancies, Pregnancies 20 or More Weeks, and Live Births) to indicate the participant refused to answer or the answer is unknown.
- D. We will need to remember to toggle on Gestational Diabetes, Diabetes Mellitus, and/or Hypertension or Pre-Hypertension if they have been toggled on for a previous certification.
- E. Once we enter the LMP Start Date and the Last Pregnancy End Date, the system can calculate if another infant has been born in the last 18 months and will assign Risk Factor 332 – Short Interpregnancy Interval.

### Answer #3

The answer is C.

Although the allowed values are between 0 and 29 for the Previous Pregnancy fields, we can enter 99 to indicate the participant refused to answer or that the answer is not known (for example: due to a language barrier).

Corrections for the Other Answers:

A – Once the system can calculate the Age at Conception, for participants **17 and younger**, the system will assign RF 331 – Pregnancy at a Young Age. For participants 18 to 20 years old, we must CPA-assign this RF.

B – If we CPA-assign RF 338 – Pregnant Woman Currently Breastfeeding, the system will **not** automatically toggle on either the Currently Breastfeeding Infant or Currently Breastfeeding Child Over One Year since it does not know which to toggle on.

D – If Gestational Diabetes, Diabetes Mellitus, and/or Hypertension or Pre-Hypertension have been toggled on for a previous cert, the system will automatically toggle them on for the current cert.

E – The system does not calculate whether an infant has been born within 18 months of the LMP Start Date. In order to assign RF 332 – Short Interpregnancy Interval, we must toggle on Live Birth Within 18 Months.

## **End**

### End Slide

Thank you for reviewing this WINNIE online training module presented by the Minnesota Department of Health WIC Program.

If you have any feedback, comments, or questions about the information provided, please submit the [WINNIE Questions for the State WIC Office](https://redcap.health.state.mn.us/redcap/surveys/?s=YKT3FL3MHT) form.

*Minnesota Department of Health - WIC Program, 625 Robert St N, PO BOX 64975, ST PAUL MN 55164-0975; 1- 800-657-3942, [health.wic@state.mn.us](mailto:health.wic@state.mn.us), [www.health.state.mn.us](http://www.health.state.mn.us/); to obtain this information in a different format, call: 1-800-657-3942.*

*This institution is an equal opportunity provider.*